$\frac{1}{27\%}$ 

Als Start-Ansicht wird Ihnen der Login angezeigt. Bei **erstmaliger Nutzung** müssen Sie sich registrieren.

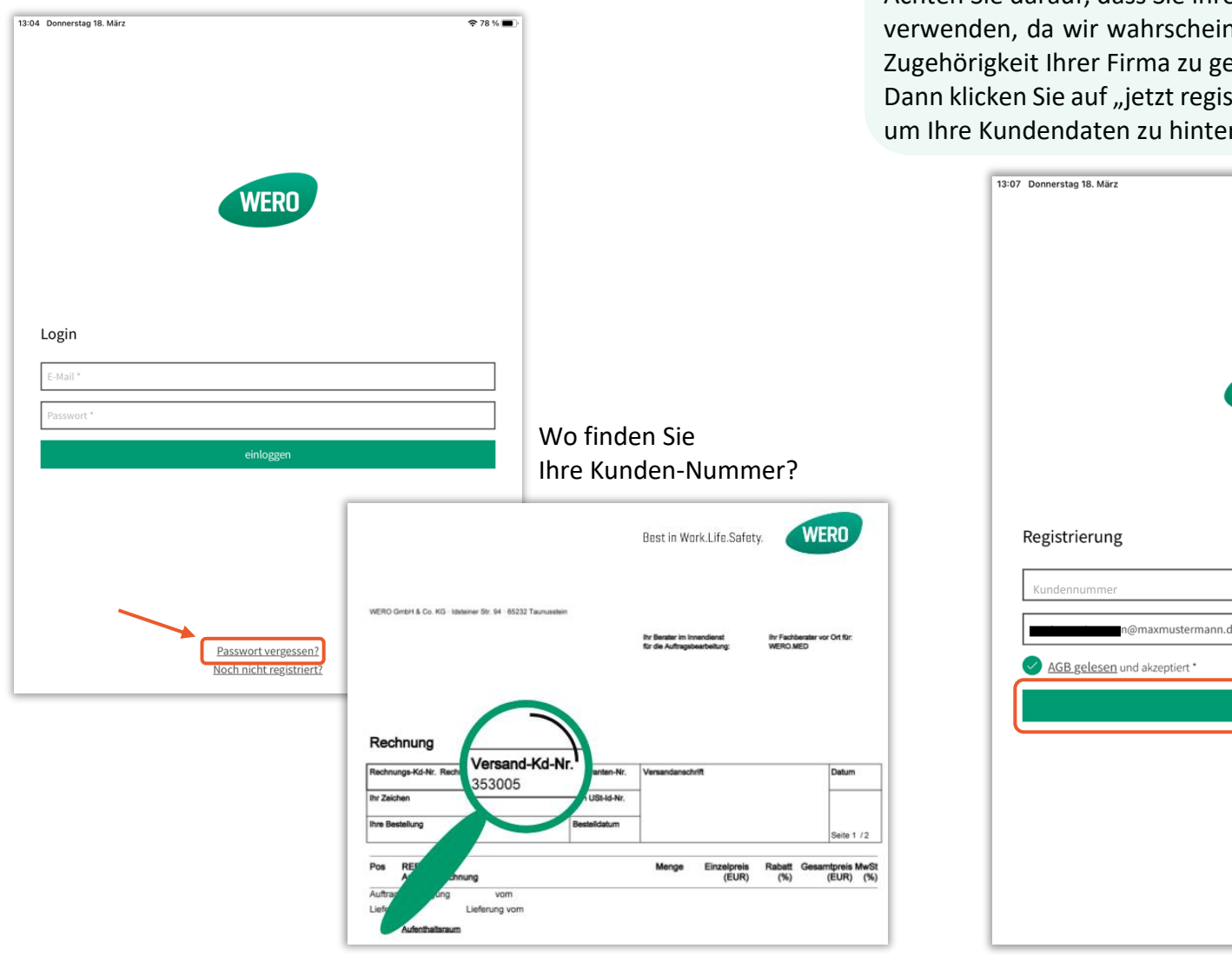

Registrieren Sie sich mit Ihrer Kundennummer und Ihrer E-Mail-Adresse.

Achten Sie darauf, dass Sie ihre **firmeninterne** E-Mail-Adresse verwenden, da wir wahrscheinlich diese Domain verwenden, um die Zugehörigkeit Ihrer Firma zu gewährleisten.

Dann klicken Sie auf "jetzt registrieren" und gelangen zu einer Ansicht, um Ihre Kundendaten zu hinterlegen.

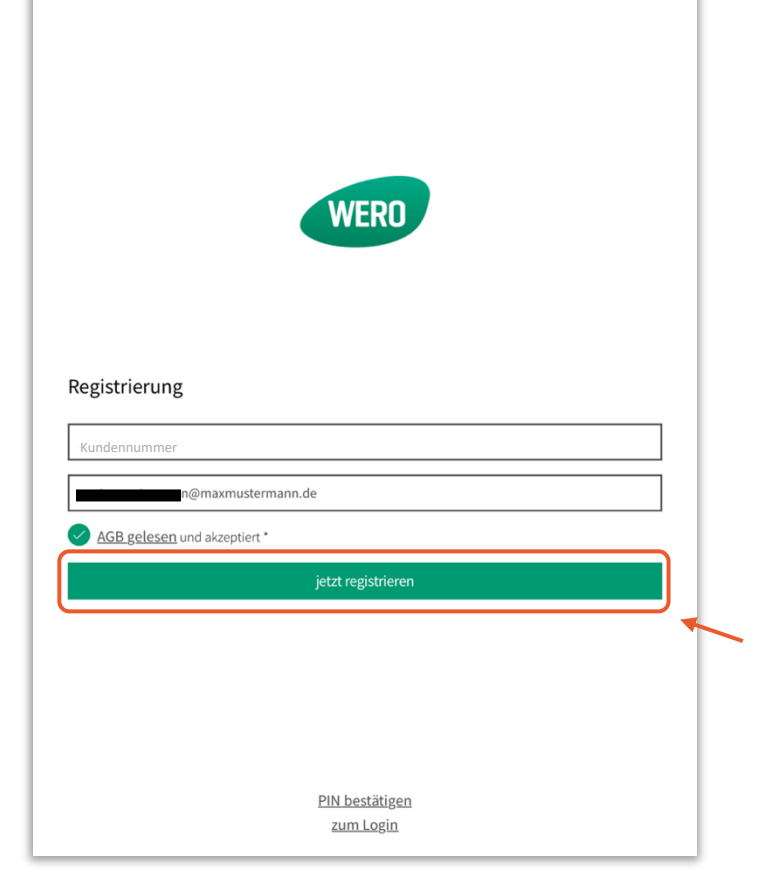

Bitte achten Sie darauf, die mit \*markierten Felder auszufüllen, da Sie sonst nicht fortfahren können.

## Klicken Sie nun auf "Fertig"

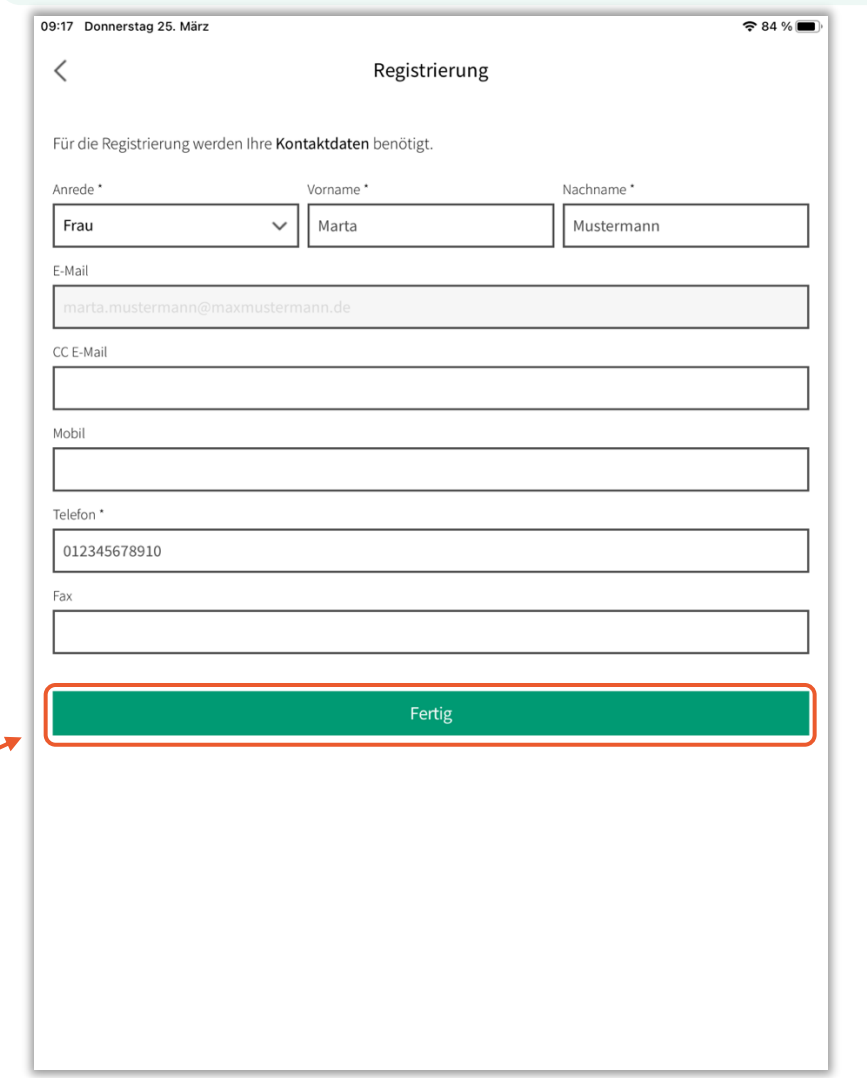

Es erscheint eine Willkommensansicht mit einleitendem Text. In ein paar Minuten müssten Sie eine PIN an Ihre angegebene E-Mail-Adresse erhalten haben und können auf "PIN bestätigen" klicken. Die PIN ist dann für 24 Stunden gültig.

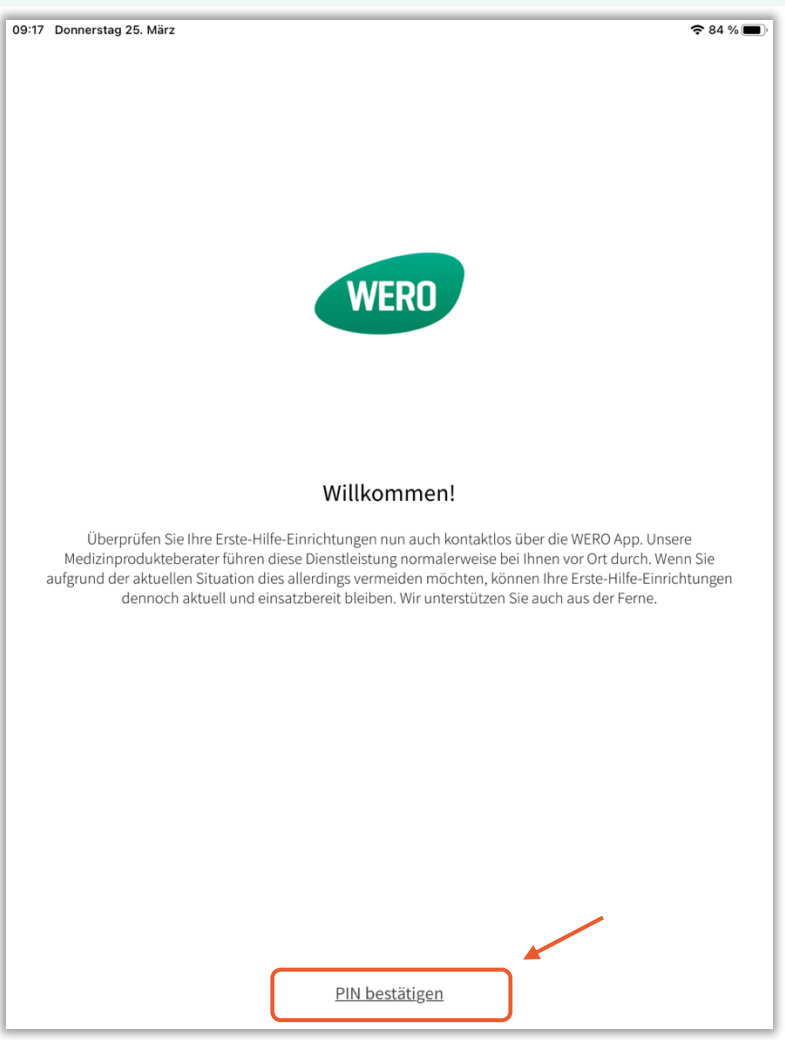

WERO GmbH & Co. KG · Idsteiner Straße 94 · 65232 Taunusstein · Phone 06128/97570 · Fax 06128/975750 · info@wero.de · www.wero.de

 $22.5$ 

**NERO** 

Geben Sie bitte hier den von uns gesendeten PIN ein und legen Sie ein Passwort fest, mit dem Sie sich in Zukunft einloggen können. Klicken Sie "Passwort speichern" und Sie werden automatisch eingeloggt.

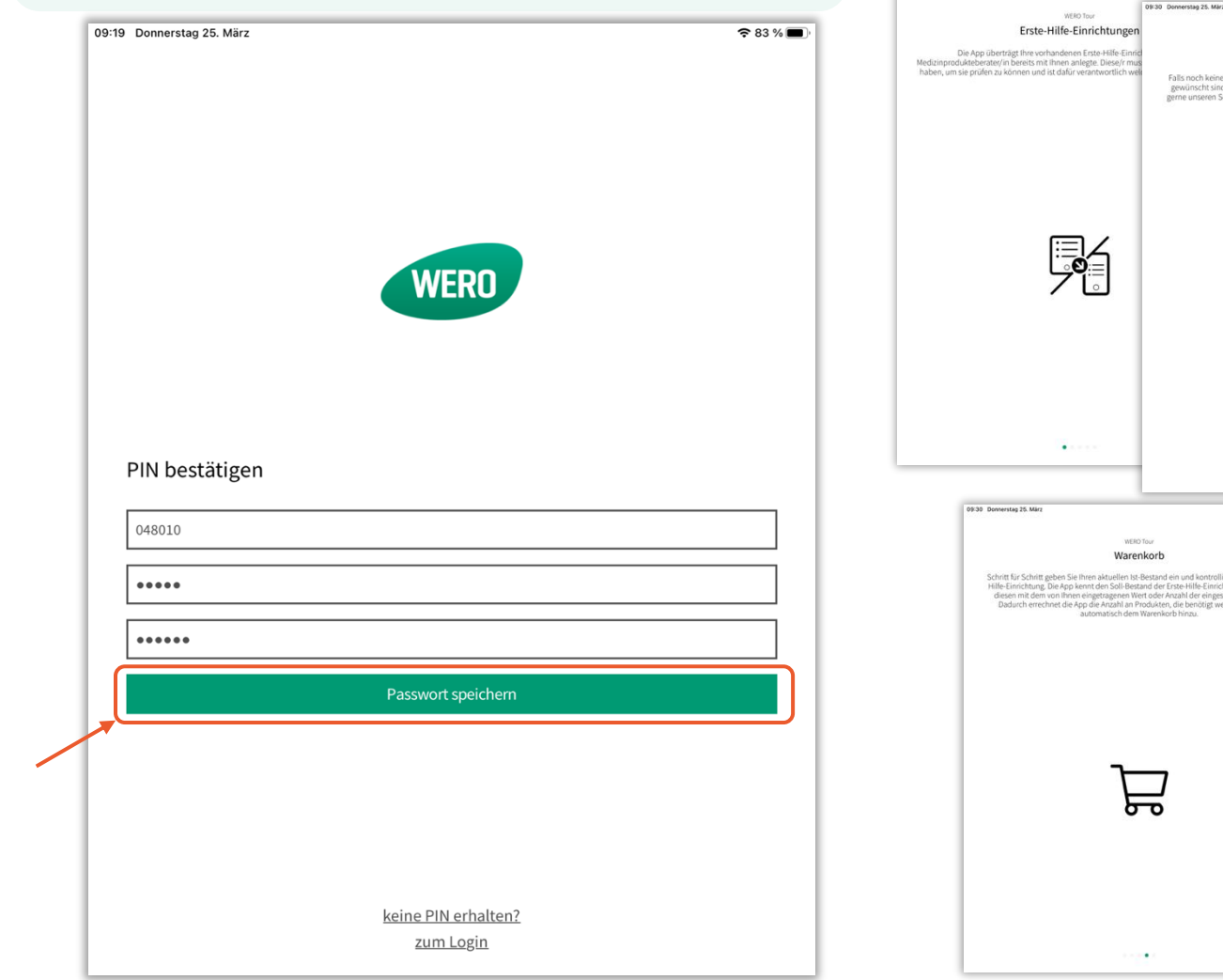

Eine Tour informiert Sie über die wichtigsten Funktionen. Wischen Sie nach rechts, um die Tour zu beenden.

WERO Tour

Kontakt

Se,

 $70030 - 04$ 

 $9.82 \times 10^{-4}$ 

ing und vergleic<br>nnten Produkte uen rroaux<br>Lund füet si

 $9.82 \times 10^{-1}$ 

WERD Tou

Prüfung

瓢

 $\ddot{\phantom{1}}$ 

**WERN TAN** Restellhistorie  $\overline{+1}$ 

tung. Dahei haben Sie die Mög Empfohlen: die geführte Prüfung, bei der Sie anhand von Produk

09:30 Do

 $9.82 \times 10^{-7}$ 

09:30 Domerstag 25

VERO

In der Startansicht sehen Sie wann die letzte Prüfung innerhalb der App durchgeführt wurde.

Zudem können Sie bei Bedarf Ihren jeweiligen WERO Berater kontaktieren und sehen, ob und wie viele Artikel im Warenkorb sind.

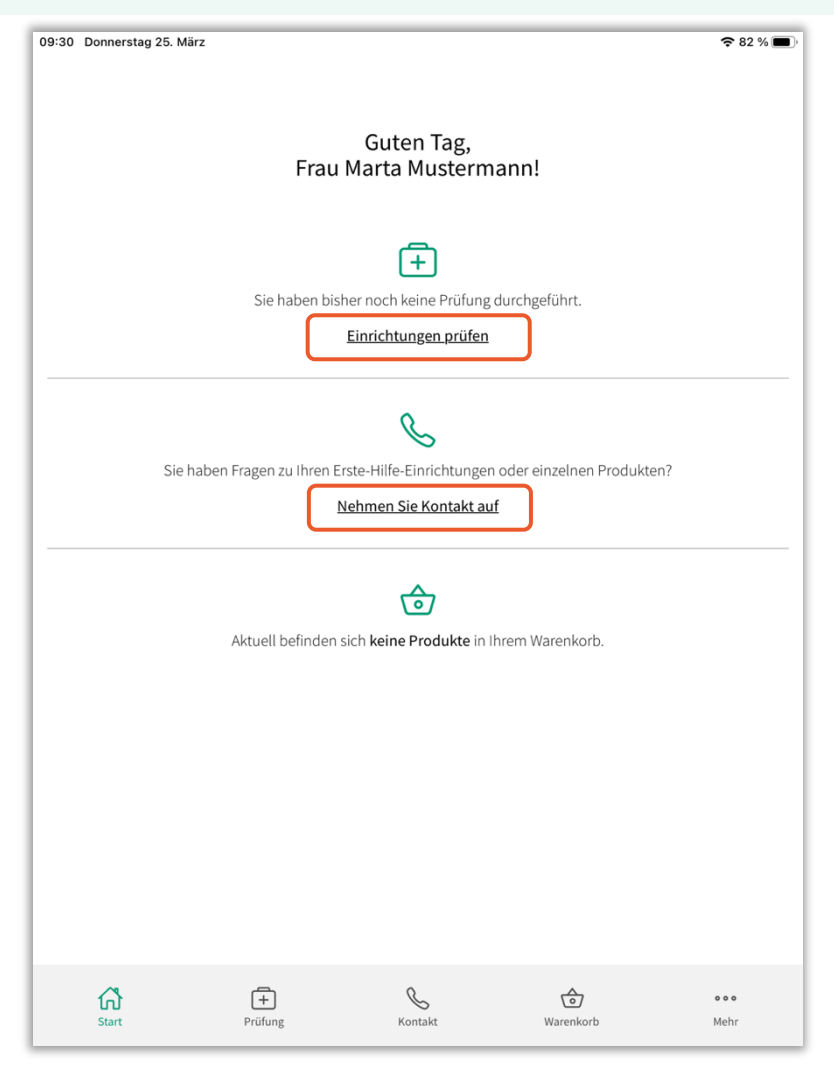

# *PRÜFUNG*

Hier sehen Sie Ihre Erste-Hilfe-Einrichtungen (EHE), die Ihr Medizinprodukteberater mit Ihnen anlegte. Sie können auf "prüfen" klicken, um den Bestand der EHE zu kontrollieren.

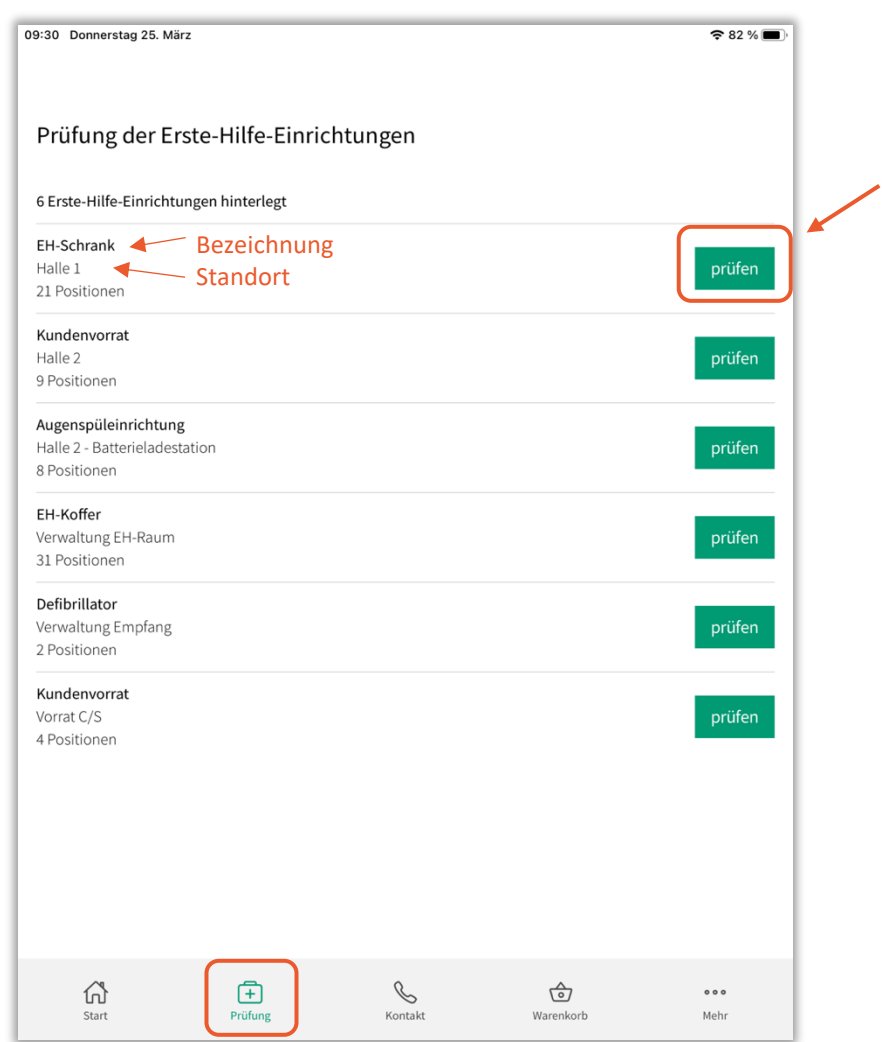

WERO GmbH & Co. KG · Idsteiner Straße 94 · 65232 Taunusstein · Phone 06128/97570 · Fax 06128/975750 · info@wero.de · www.wero.de

### *PRÜFUNG*

Bitte geben Sie nur die Anzahl unversehrter, aktueller Ware an.

Sie können zwischen zwei Prüfmethoden wählen. Entweder die Geführte Prüfung, bei der Sie Artikel für Artikel kontrollieren oder Sie scannen jedes einzelne Produkt ab und fehlende Artikel werden automatisch dem Warenkorb hinzugefügt.

Empfohlen wird die geführte Prüfung, da noch nicht alle Artikel einen Barcode besitzen und Sie später im Warenkorb das vorhandene Produkt manuell entfernen müssten.

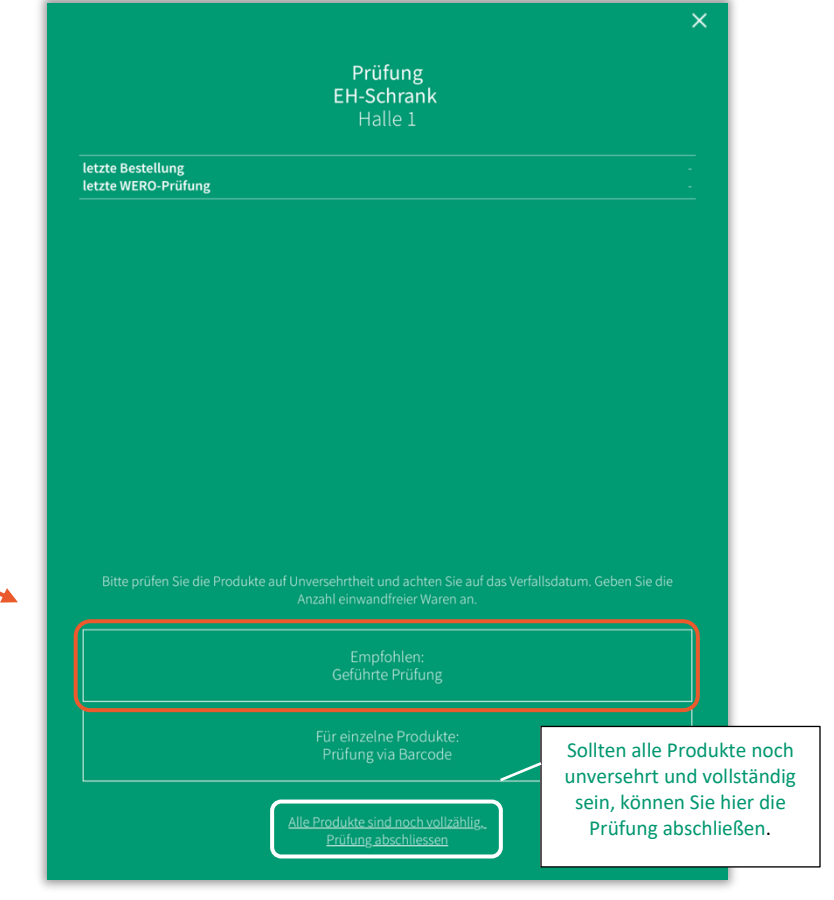

## *GEFÜHRTE PRÜFUNG*

In der Prüfansicht tragen Sie Ihren aktuellen Bestand unversehrter Ware an, indem Sie mit den + und – Button Ihren Bestand angeben. Sie sehen darüber, wie viele dieser Artikel in der EHE sein sollten. Auf "Weiter" gelangen Sie zum nächsten Artikel.

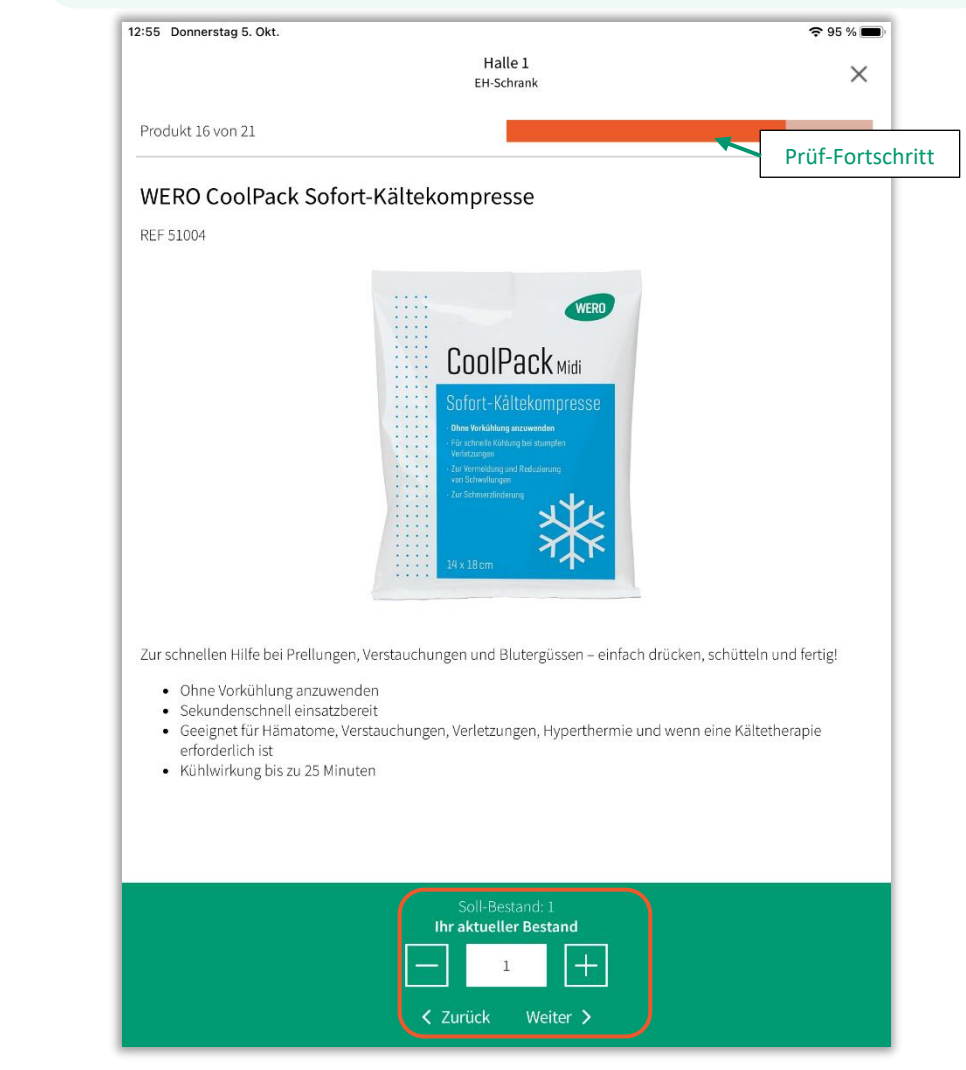

WERO GmbH & Co. KG · Idsteiner Straße 94 · 65232 Taunusstein · Phone 061 28 / 97570 · Fax 061 28 / 975750 · info@wero.de · www.wero.de

# *GEFÜHRTE PRÜFUNG*

Nachdem Sie alle Positionen geprüft haben, gelangen Sie zu einer Übersicht Ihres aktuellen Bestands der EHE.

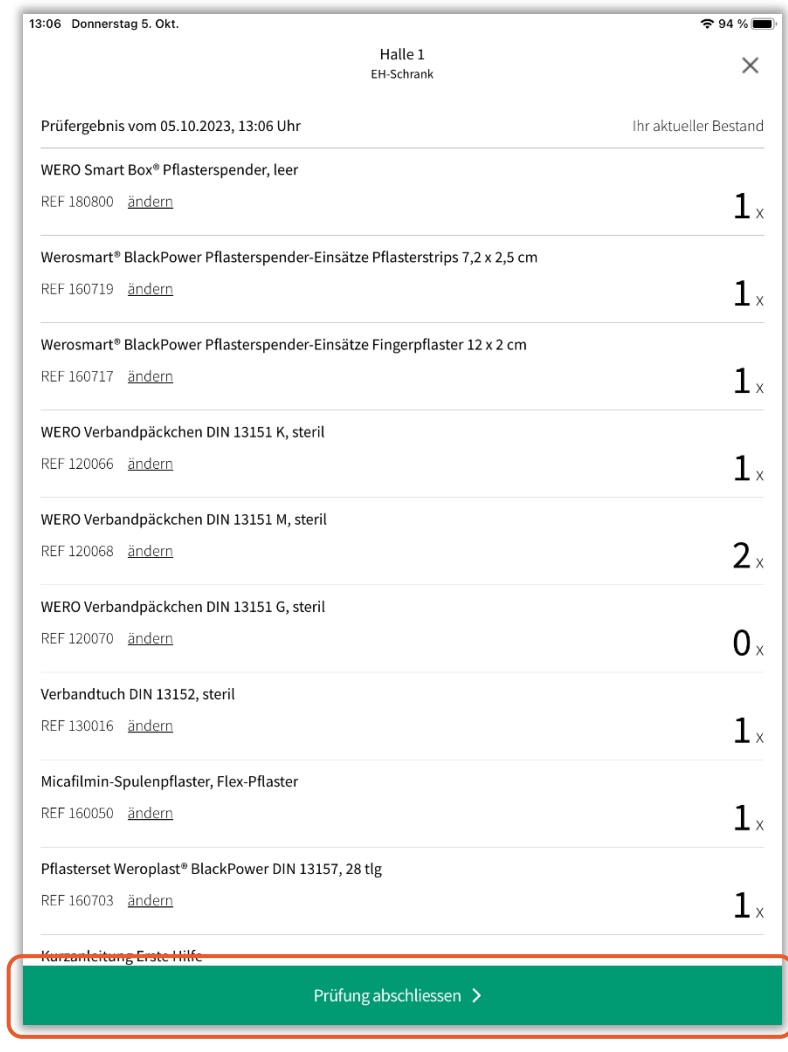

Danach erhalten Sie eine Übersicht, welche Erste-Hilfe-Einrichtungen Sie kontrolliert haben.

Die benötigten Produkte werden automatisch dem Warenkorb hinzugefügt.

Eine erneute Prüfung ist ebenfalls möglich, wenn Sie noch mal auf die Schaltflächen rechts klicken.

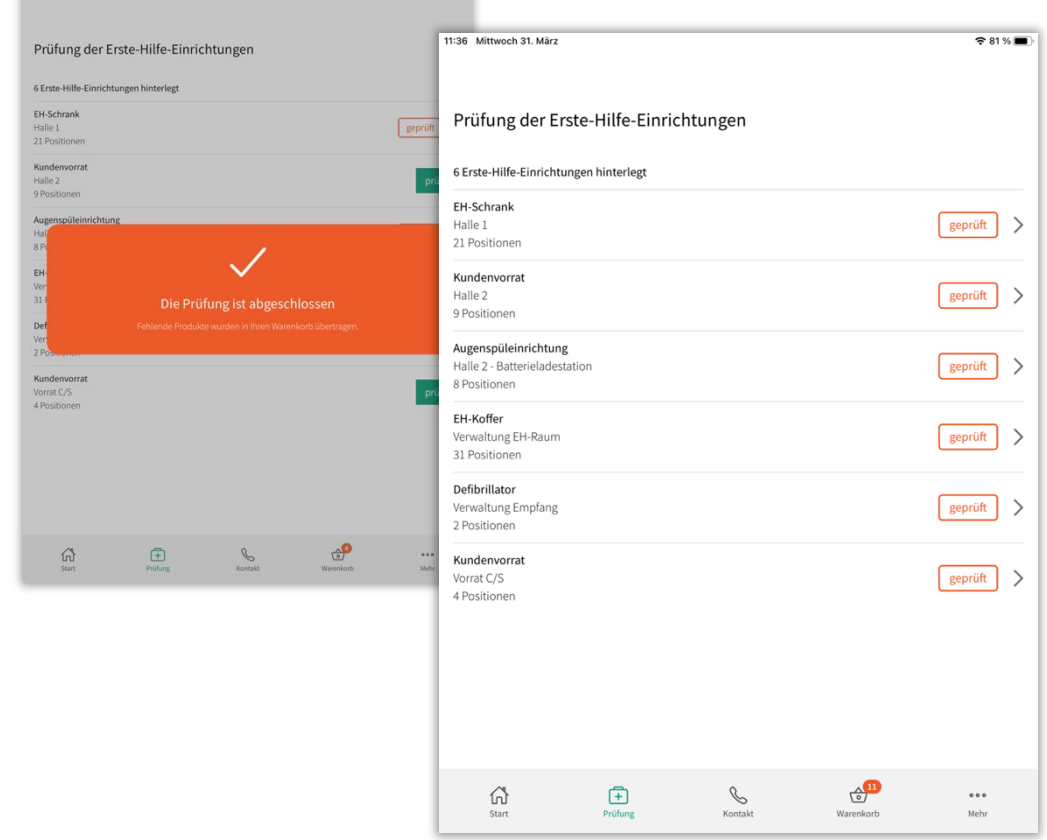

 $\widehat{\Phi}$  89 %

14:00 Dienstag 30, März

Wenn Sie Ihre EHE noch einmal prüfen wollen, müssen Sie erneut alle Positionen durchlaufen. Dazu scrollen Sie in dieser Ansicht bis unten und gelangen können auf "Prüfung erneut starten" klicken.

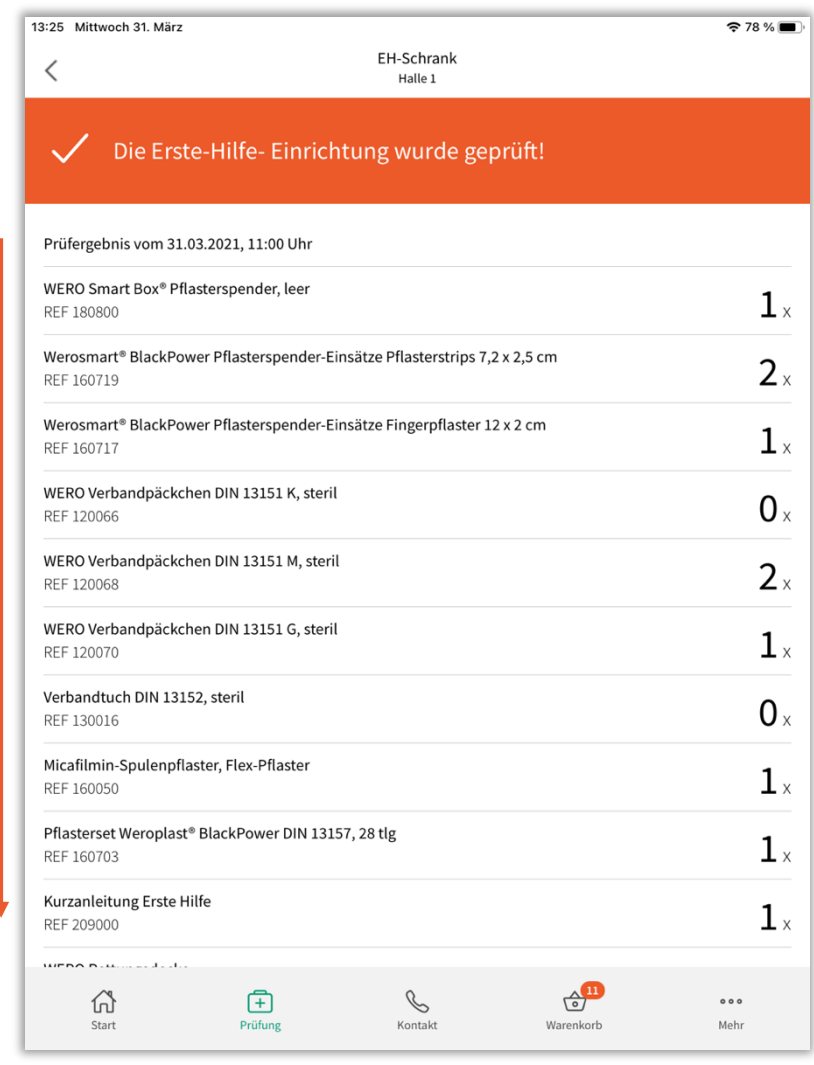

Dabei geht ihr bisheriger Prüf-Status allerdings verloren und betroffene Positionen im Warenkorb werden entfernt.

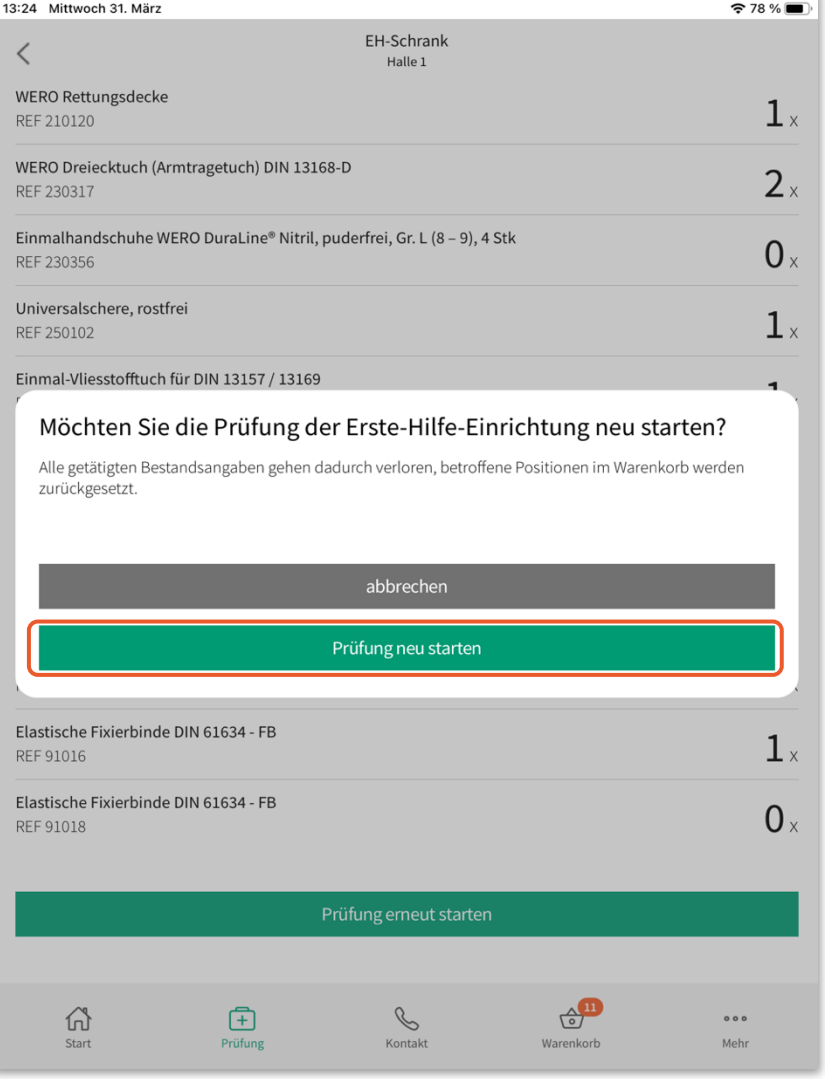

WERO GmbH & Co. KG · Idsteiner Straße 94 · 65232 Taunusstein · Phone 0 61 28 / 97 57 0 · Fax 0 61 28 / 97 57 50 · info@wero.de · www.wero.de

#### *WARENKORB WARENKORB*

Automatisch werden alle fehlenden Produkte, die durch Ihre Eingabe ermittelt wurden, dem Warenkorb hinzugefügt.

Hier können Sie nun bei Bedarf die Anzahl der Produkte anpassen.

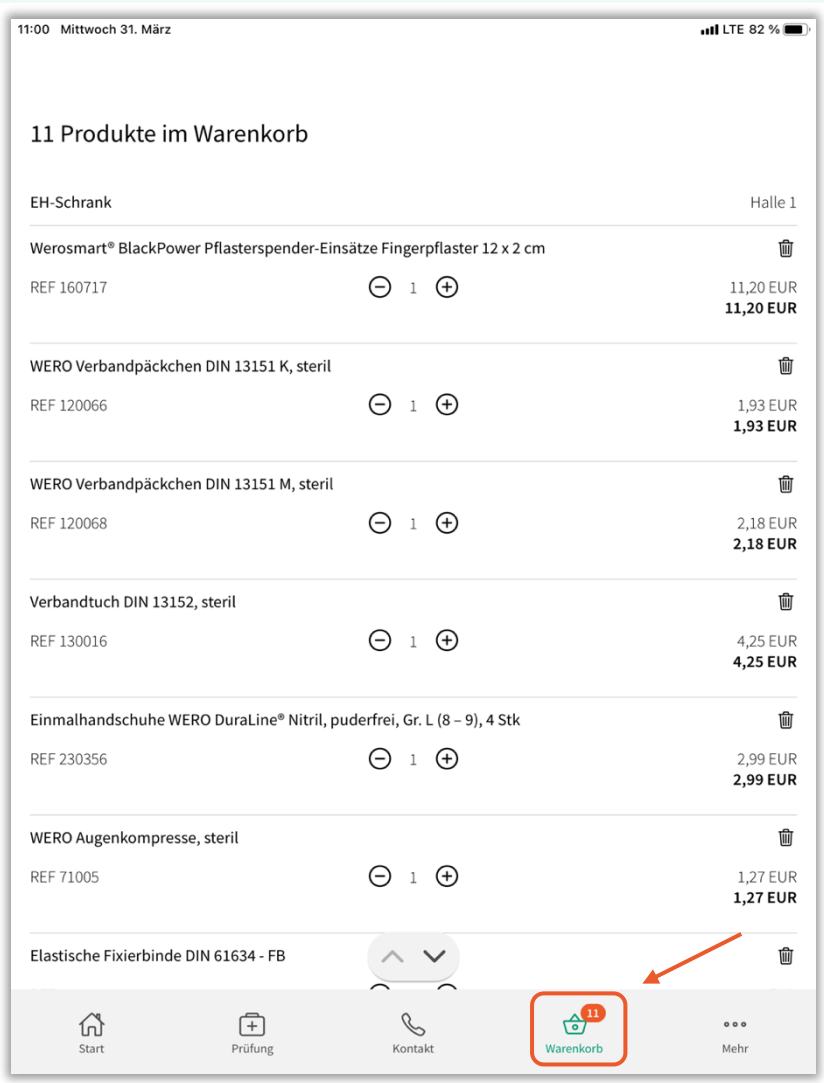

Sie können die Bestellung sofort beauftragen oder ein Angebot anfordern.

Zudem können Sie hier noch mal Rechnungs- und Lieferadresse kontrollieren und ggf. anpassen.

Bei Anmerkungen können Sie z.B. um Kontaktaufnahme von Ihrem WERO Berater bitten oder noch das ein oder andere Produkt bestellen. Auf "Fertig" schicken Sie Ihre Bestellung ab.

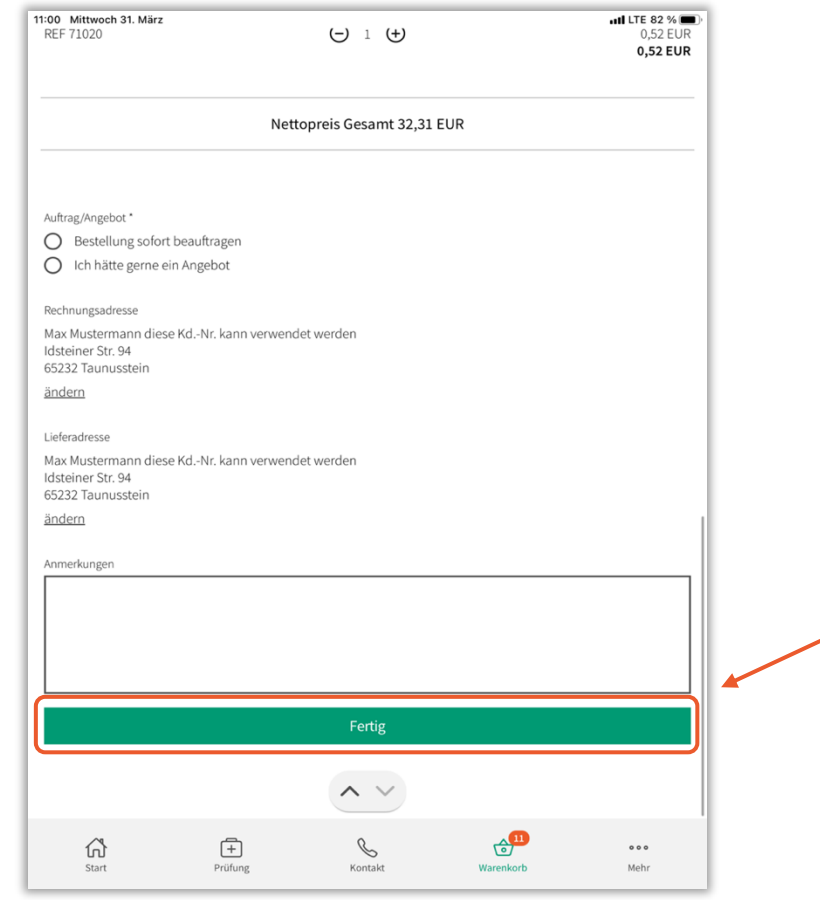

WERO GmbH & Co. KG · Idsteiner Straße 94 · 65232 Taunusstein · Phone 06128/97570 · Fax 06128/975750 · info@wero.de · www.wero.de

Unter "Kontakt" sehen Sie Ihren zuständigen Medizinprodukteberater, den Sie jederzeit kontaktieren können. Beispielsweise bei Anpassung der Erste-Hilfe-Einrichtungen, Fragen oder sonstigen Anliegen.

13:38 Mittwoch 31. März  $\approx 78\%$ Ihr/e Medizinprodukteberater/in Ute Theisen Telefon 06128-9757-710 Mobil 0178-8905989 E-Mail ute.theisen@wero.de  $\bigoplus$  $F$ <br>Prüfung 슚  $\begin{smallmatrix}&&&&&&&&\\&0&0&0&0&\\&&&&&&&&\end{smallmatrix}$ Start Kontakt Warenkorb Mehr

Im Reiter "Mehr" finden Sie weitere Informationen. Sie können hier z.B. Ihre Bestellhistorie einsehen und vergangene Bestellungen nachbestellen, Ihre Daten ändern oder im FAQ nach Antworten suchen.

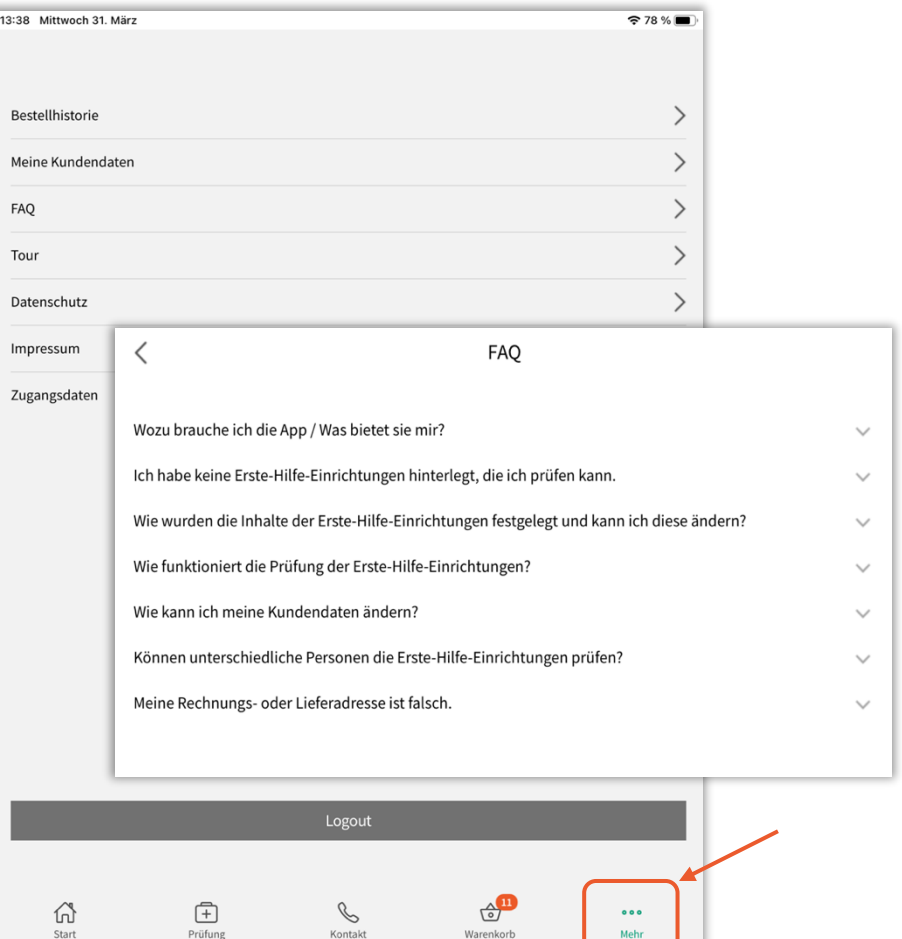